Correlation of RNA-seq and ChIP-seq data (answer to questions)

> Stéphanie Le Gras (slegras@igbmc.fr)

### • 1.

- Retrieve Gene symbols of up-regulated genes (use the file siMitfvssiLuc.up.txt you annotated with BioMart )
- Download the annotated peaks (dataset generated with HOMER). Use the Gene Name column.

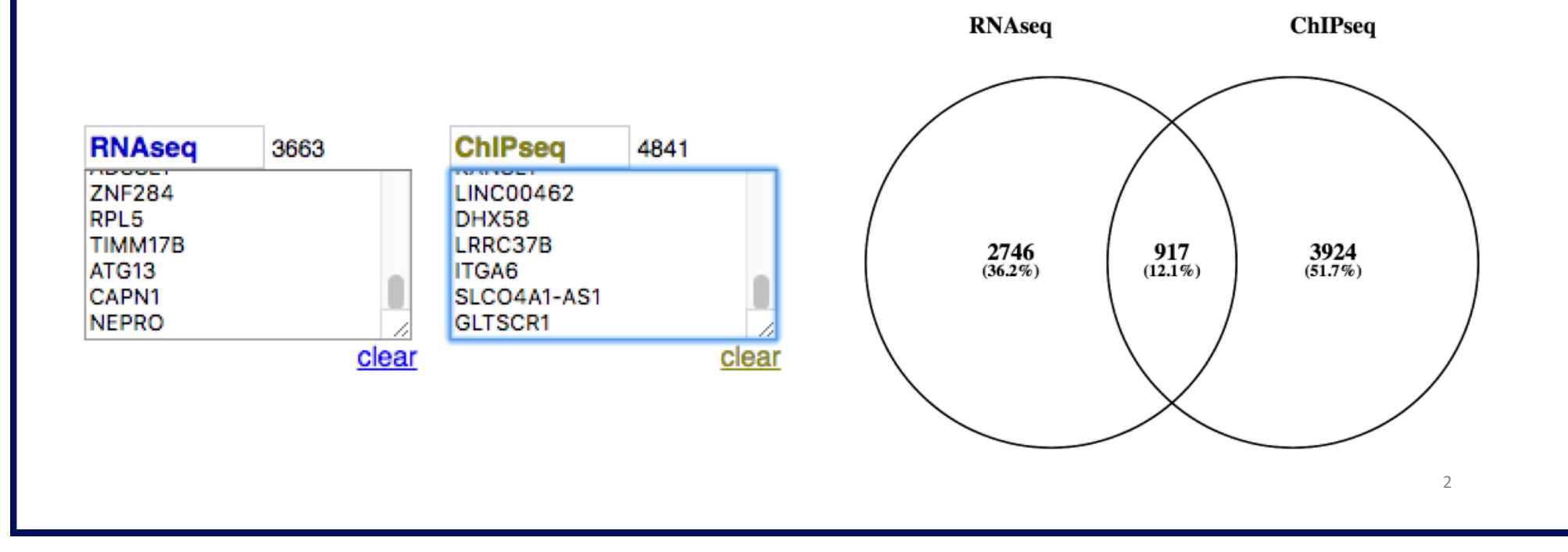

### 1.

- Click on the button  $\blacksquare$  an select "create new"
- Click on the history name "Unnamed history", erase "Unnamed history", enter "Correlation" and press enter

### 2.

- Click on the button  $\bullet$  and select "Saved Histories"
- In the table of histories, click on the history named "RNA-seq data analysis"
- Datasets from this history appears on the history panel
- Click on the button  $\bullet$  of the dataset named « SARTools DESeq2 tables »
- Click right on the file named « siMitfvssiLuc.complete.txt » and download it.
- Switch to your history named « Correlation »
	- Click on the button **and select "Saved Histories"**
	- In the table of histories, click on the history named "Correlation"
- Import the file to Galaxy by clicking on the button  $\bullet$  and drag and drop the file from your computer to the Galaxy window. Type: tabular, Genome: hg38.

- Search for "**RNAseqDataAnnotation**" in the search field (tool panel)
- Click on the name of the tool
- Fill in the parameters:
	- **1. Select file** : the file siMitfvssiLuc.complete.txt you generated with SARTools
	- **2. Select the species for your data**: Homo Sapiens
	- **3. Ensembl version?** Version 95

### 3.

- Click on Shared Data (top menu) and select "Data Libraries"
- Click on "NGS data analysis training " > "Correlation"
- Select Data normalization annotation.txt (tick the box beside dataset name)
- Click on the button  $\boxed{B}$  to History
- Select history: Correlation
- Click on Import
- Go back to the main page by clicking on "Analyzed data" (top menu)

#### 4.

- Search for "**cut**" in the search field (tool panel)
- Click on the name of the tool "Cut columns from a table »
- Fill in the parameters:
	- **Cut columns: C1, C13**
	- **From:** Data\_normalization\_annotation.txt

- Search for "**compute**" in the search field (tool panel)
- Click on the name of the tool "Compute an expression on every row »
- Fill in the parameters:
	- **Add expression: c2/50**
	- **as a new column to:** Cut on data 1
- Search for "**cut**" in the search field (tool panel)
- Click on the name of the tool "Cut columns from a table »
- Fill in the parameters:
	- **Cut columns: C1, C3**
	- **From:** Compute on data 2
- Download the dataset
	- Click on the name of the dataset: Cut on data 3
	- Click on **A** to download the file

### • 2.

• Download MITF peaks (Output of MACS2 narrow peaks) -> Use it as reference coordinates in seqMINER

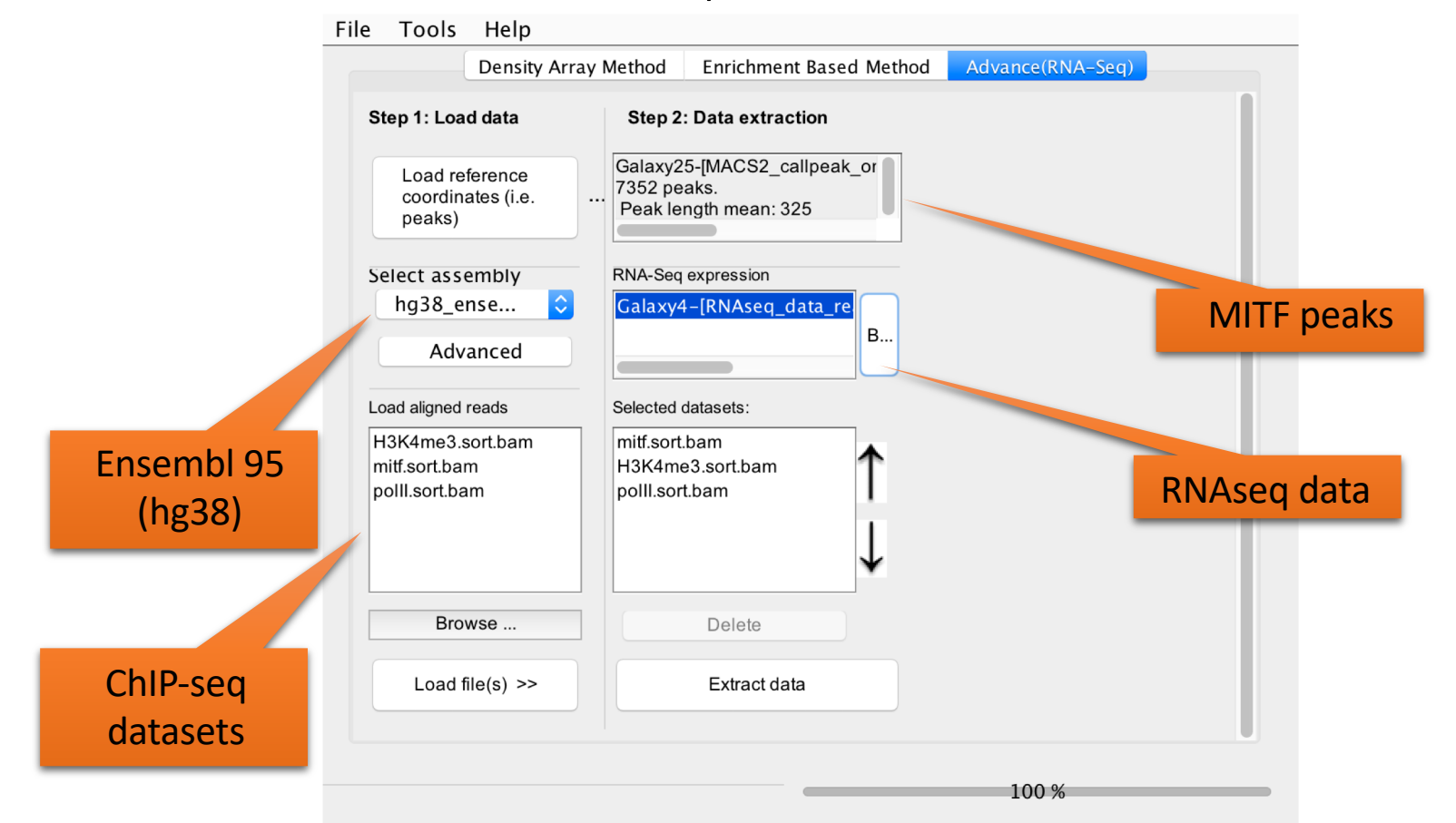

6

- Go to Density Array Method (top tabs)
- Click on Extract data
- Click on Clustering

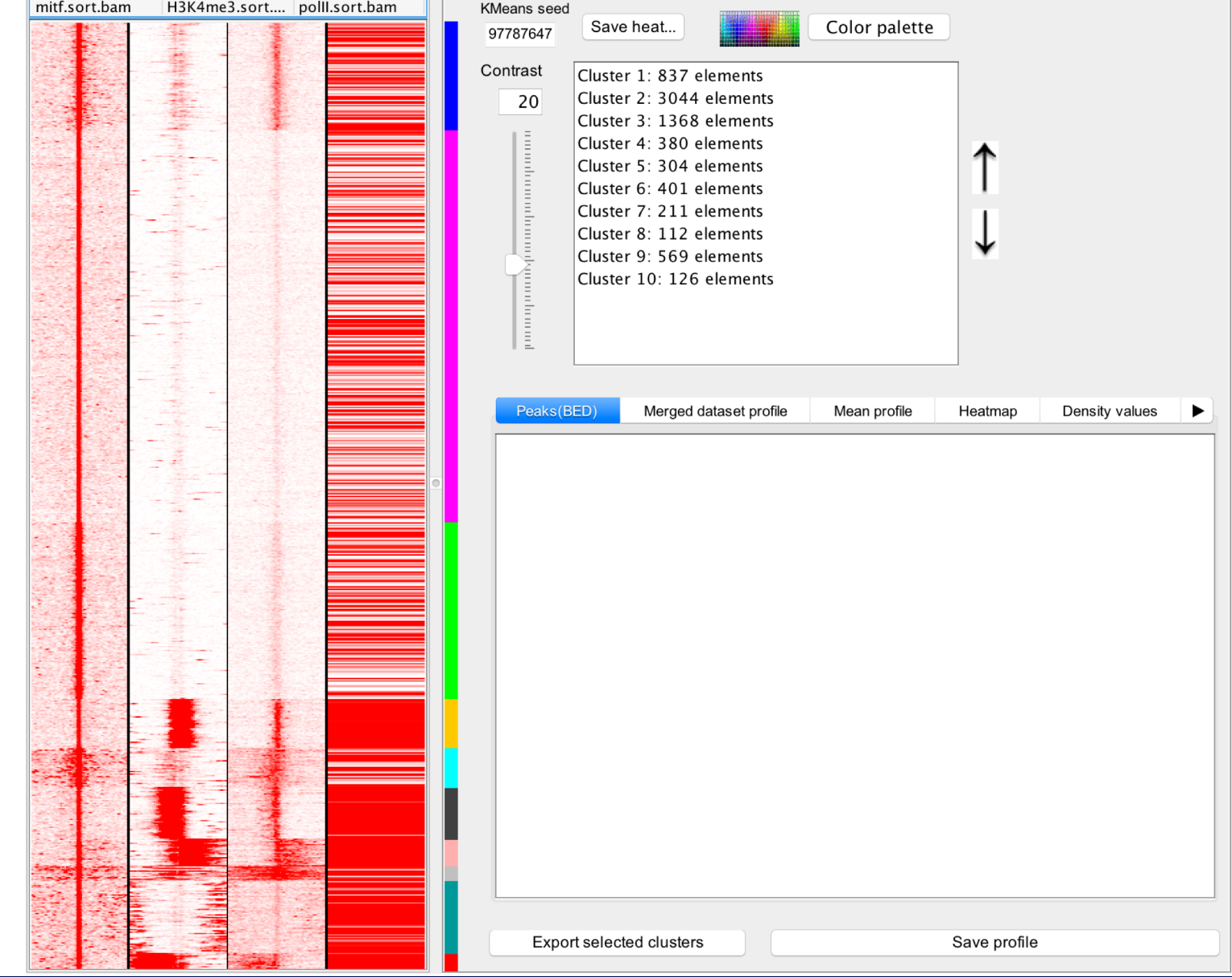